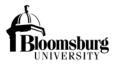

## **1. Create My View.** This will control what rooms you will see in the registry.

- a. Settings
  - i. My View

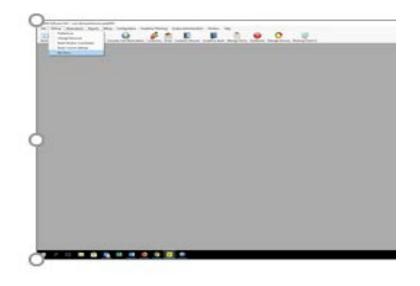

- 1. Select New
  - a. Add description (name your view)

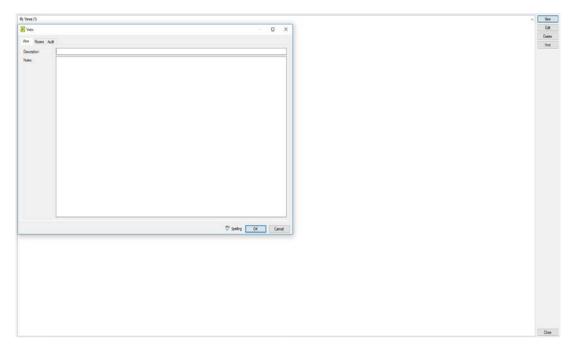

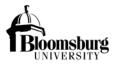

| ew Rooms /     | Audit                     |    |               |                          |                     |                 |
|----------------|---------------------------|----|---------------|--------------------------|---------------------|-----------------|
| Building:      | Kehr Union Building       |    | ~ Room        | Type: (all)              | Academic Only       |                 |
| Available (23) | Description ^             |    | Selected (16) |                          | Building            | Room Type       |
| KUB 230A       | MCC Wall/Exhibit Spac     | >> | KUB 226       | Conference 226           | Kehr Union Building |                 |
| KUB 232        | Games Room 232            |    | KUB 230       | Multicultural Center 230 | Kehr Union Building |                 |
| KUB 240        | Fireside Lounge           |    | KUB 231       | Hideaway 231             | Kehr Union Building |                 |
| KUB 241        | Computer Lab              | <  | KUB 343       | Conference 343           | Kehr Union Building |                 |
| KUB 300        | Welcome Desk              | << | KUB 345       | Multipurpose 345 A & B   | Kehr Union Building | Multi-Purpose   |
| KUB 300-1      | Main Lobby 1 - (Near W    |    | KUB 345-A     | Multipurpose-345A        | Kehr Union Building | Multi-Purpose   |
| KUB 300-1,2,3  | Main Lobby 1, 2 & 3 - (E  |    | KUB 345-B     | Multipurpose-345B        | Kehr Union Building | Multi-Purpose   |
| KUB 300-2      | Main Lobby 2 - (TV Arei   |    | KUB 408       | Ballroom - 1, 2, & 3     | Kehr Union Building | Multi-Purpose   |
| KUB 300-3      | Main Lobby 3 - (Near M    |    | KUB 408-1     | Ballroom - 1             | Kehr Union Building | Multi-Purpose   |
| KUB 300-4      | Main Entrance Foyer - (   |    | KUB 408-1 & 2 | Ballroom - 1 & 2         | Kehr Union Building | Multi-Purpose   |
| KUB 324        | Student Health Center     |    | KUB 408-2     | Ballroom - 2             | Kehr Union Building | Multi-Purpose   |
| KUB 344        | Multi Corridor            |    | KUB 408-2 & 3 | Ballroom - 2 & 3         | Kehr Union Building | Multi-Purpose   |
| KUB 350        | Student Activities Office |    | KUB 408-3     | Ballroom - 3             | Kehr Union Building | Multi-Purpose   |
| KUB 436        | Ballroom Lobby            |    | KUB 409       | Conference 409           | Kehr Union Building | Conference Room |
| KUB 494        | Patio - North (Entire Pat |    | KUB 410       | Conference 410           | Kehr Union Building | Conference Room |
| KUB 496        | Patio - North 1 (Montou   |    | KUB 411       | Conference 411           | Kehr Union Building | Conference Room |
| KUB 497        | Patio - North 2 (Montou   |    |               |                          |                     |                 |
| KUB 498        | Patio - North 3 (Montou   |    |               |                          |                     |                 |
| KUB 499        | Patio - South 1 (SC side  |    |               |                          |                     |                 |
| KUB 500        | Patio - South 2 (SC side  |    |               |                          |                     |                 |
| KUB 501        | Patio - South (Entire Pa  |    |               |                          |                     |                 |
| KUB- EQUIPM    | EQUIPMENT ONLY            |    |               |                          |                     |                 |
| <              | >                         |    | <             |                          |                     | >               |

b. Select the rooms that you control/schedule

c. Click ok to Save

#### 2. Update EMS Users.

- a. Mark users as inactive that are no longer EMS Schedulers/Administrators.
- **3. Setup message for email confirmation header.** Email to the web user/event requestor. The web user/event requestor will determine who the Program Administrator is within the registry. See example email below.
  - a. This request is PENDING clearance approval.

As the program administrator for this event, you will need to complete the new online registry questions. This new process replaces the old paper forms for Minor's Participation and General Public request.

All required information should be submitted to Shea Good at least <u>45 DAYS prior to your event</u>. Your event may be <u>DENIED</u> if you fail to comply by the recommended due date.

Please log into the registry at <u>https://biztalkapps.buad.bloomu.edu:8083</u> using your Husky ID (do not include the @bloomu.edu) and network password. Choose the event from the Event Requestor dropdown, and then answer the questions related to that event. This is required for each reservation created in EMS that indicates Non-BU participants will be attending.

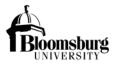

Once you answer the questions, you should receive a message that this event does not require compliance or additional information/actions are needed. Answers to these questions will also determine if your event is considered a "General Public" event.

Any questions regarding this process should be directed to Shea Good, Compliance Coordinator in the Human Resources Department at 570-389-2725 or via email at <u>sgood@bloomu.edu</u>.

*I will not be able to confirm your reservation request until I receive notification that Human Resources has determined this event to be in compliance.* 

For Bloomsburg University Camp, Conference, and Event Requirements, please visit <u>http://intranet.bloomu.edu/event-</u>clearance-administration

Thank you!

- Status Pending Clearance Approval. Use this status for all request that require Program Administrators to answers questions within the registry. Do not confirm until HR has released/approved the event.
- 2. User Defined Fields (UDF). EMS Administrator are required to check the answers to these questions for each reservation request.
  - a. Non-BU Participants? Is any individual(s) participating or attending this event who is NOT an employee, volunteer or student of Bloomsburg University? (an answer is required, regardless of who enters the request)
    - i. No (Internal Only) Clearances are not required
    - ii. Yes Required to answer the next question
      - 1. Non-BU Participants Role? What is the role of this non-BU individual(s)? (Select all that apply)
        - a. Guest Speaker, Presenter, Performer or Candidate Registry link NOT required
        - b. Vendor Registry link NOT required
        - c. **Coach or Official -** change status to Pending Clearance Approval and send email confirmation with link to registry.
        - d. **Other Adult Participant or Attendee -** change status to Pending Clearance Approval and send email confirmation with link to registry.

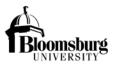

- e. **Minor Participant or Attendee -** change status to Pending Clearance Approval and send email confirmation with link to registry.
- 3. Confirm request after HR approves the event.
- **4. Add Comment to reservation** if there are no forms to attach. Compliance Registry Completed and Approved.
- **5.** Auto Reserve Spaces EMS Administrators should be checking UDF's for these confirmed reservations.

# Few things to remember

- Student are not permitted access to the registry, only BU Advisors for Student Organizations can access the registry.
- Non-BU employees and advisors are not permitted access to the registry. Example: Aramark, BU Foundation, Community Activities, etc... You will need to send them paper forms for now.
- Must be on a BU Secure Network to access the registry.
- Group like bookings under 1 reservation for single entry. Multiple reservations will require multiple entries in the registry.